# Register your product and get support at Register your product and get support at SPC1330NC<br>www.philips.com/welcome

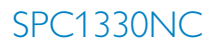

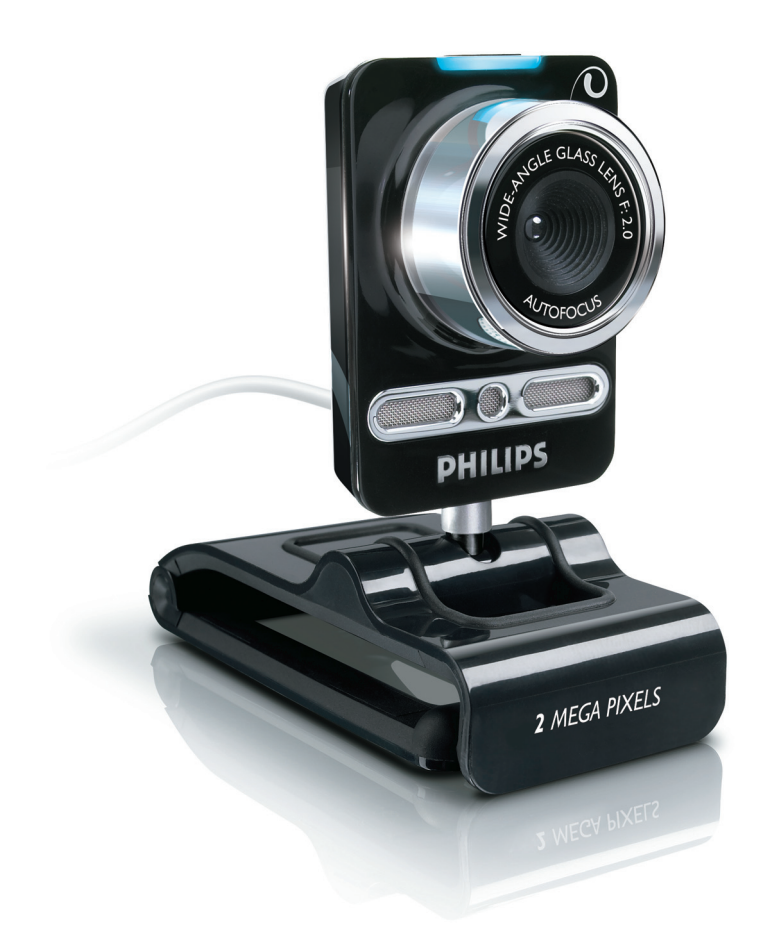

GR Eγχειρίδιο χρήσης

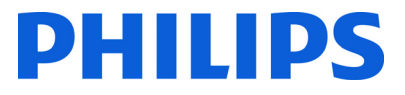

# Περιεχόμενα

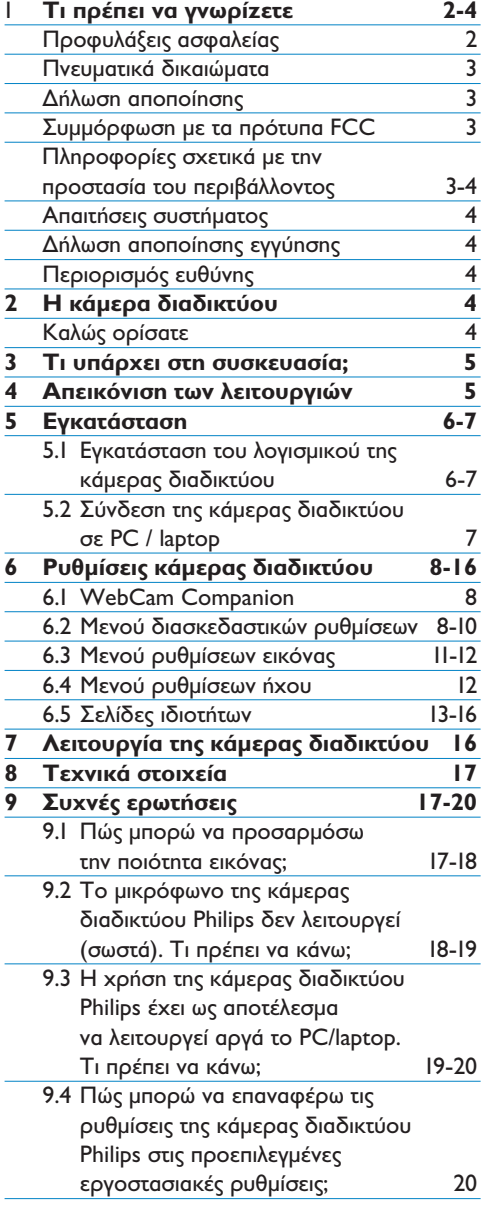

# Τι πρέπει να γνωρίzετε

Διαβάστε τις παρακάτω οδηγίες προσεκτικά και φυλάξτε τις ως οδηγό αναφοράς. Συνιστάται να έχετε πρόχειρες τις οδηνίες χρήσης του PC για τυχόν αναφορά.

#### **Προφυλάξεις ασφαλείας**

Δείτε τις παρακάτω οδηγίες για να διασφαλίσετε τον ασφαλή χειρισμό της κάμερας διαδικτύου και να αποφύνετε τυχόν σφάλματα.

- Μην χρησιμοποιείτε τη κάμερα διαδικτύου σε περιβάλλον με εύρος τιμών διαφορετικό από το παρακάτω: θερμοκρασία:
- $0^{\circ}$ C έως 40°C, σχετική υγρασία: 45% ~ 85%.
- Mny χρησιμοποιείτε ή αποθηκεύετε την κάμερα διαδικτύου:
	- σε άμεση έκθεση στο φως
	- σε πολύ υγρά περιβάλλοντα και περιβάλλοντα με σκόνη
	- κοντά σε οποιαδήποτε πηγή θερμότητας.
- Εάν η κάμερα διαδικτύου βραχεί, στεγνώστε την με απαλό πανί το συντομότερο δυνατό.
- Εάν ο φακός είναι βρόμικος, ΜΗΝ τον αγγίzετε με τα δάχτυλα.
- Καθαρίστε το εξωτερικό μέρος της κάμερας διαδικτύου με ένα απαλό πανί.
- MHN χρησιμοποιείτε καθαριστικά υγρά που περιέχουν οινόπνευμα, μετουσιωμένο οινόπνευμα, αμμωνία κλπ.
- MHN επιχειρείτε να αποσυναρμολογήσετε ή να επισκευάσετε μόνοι σας την κάμερα διαδικτύου. Μην ανοίγετε την κάμερα διαδικτύου. Σε περίπτωση τεχνικών δυσκολιών, επιστρέψτε το σύστημα στο κατάστημα της Philips από όπου το αγοράσατε.
- ΜΗΝ χρησιμοποιείτε την κάμερα διαδικτύου σε νερό.
- Προστατεύστε την κάμερα διαδικτύου από λάδι, ατμούς, υδρατμούς, υγρασία και σκόνη.
- Μην στρέφετε ποτέ το φακό της κάμερας διαδικτύου προς τον ήλιο.

#### Πνευματικά δικαιώματα

Πνευματικά δικαιώματα © 2008 από την Philips Consumer Electronics B.V.

Με την επιφύλαξη παντός δικαιώματος. Δεν επιτρέπεται η αναπαραγωγή, μετάδοση, μετεγγραφή, αποθήκευση σε σύστημα ανάκτησης καθώς και η μετάφρασή σε οποιαδήποτε γλώσσα ή γλώσσα υπολονιστή, με οποιαδήποτε μορφή ή μέσο, nλεκτρονικό, μηχανικό, μαγνητικό, οπτικό, χημικό, χειροκίνητο ή άλλο, κανενός μέρους της παρούσας έκδοσης, δίχως την προηγούμενη έγγραφη άδεια της Philips. Ta ονόματα προϊόντων και οι εμπορικές ονομασίες αποτελούν εμπορικά σήματα ή σήματα κατατεθέντα των αντίστοιχων εταιρειών ή ορνανισμών.

#### $\Delta$ ήλωση αποποίησης

H Philips δεν παρέχει καμία εννύηση, ρητή ή σιωπηρή, σχετικά με το υλικό, συμπεριλαμβανομένων, ενδεικτικά, των σιωπηρών εννυήσεων εμπορευσιμότητας και καταλληλότητας για συγκεκριμένο σκοπό.

Η Philips δεν αναλαμβάνει καμία ευθύνη για λάθη που τυχόν υπάρχουν στο παρόν έγγραφο. Η Philips δεν δεσμεύεται να ενημερώσει ή να διατηρήσει ως έχουν τις πληροφορίες που περιέχονται στο παρόν έγγραφο.

#### Συμμόρφωση με τα πρότυπα FCC

Η συσκευή αυτή συμμορφώνεται με το Τμήμα 15 των κανονισμών της Ομοσπονδιακής Επιτροπής Tηλεπικοινωνιακών Υπηρεσιών (FCC).

Η λειτουργία υπόκειται στις εξής δύο συνθήκες:

- <sup>1</sup> η παρούσα συσκευή δεν δημιουργεί επιβλαβείς παρεμβολές και
- 2 η παρούσα συσκευή πρέπει να αποδέχεται οποιαδήποτε παρεμβολή δεχθεί, συμπεριλαμβανομένων των παρεμβολών οι οποίες μπορούν να επιφέρουν ανεπιθύμητα αποτελέσματα.

# **W**<sub>Σημείωση!</sub>

Η παρούσα συσκευή έχει δοκιμαστεί και διαπιστώθηκε ότι συμμορφώνεται με τα όρια που έχουν θεσπιστεί για ψηφιακές συσκευές Κατηνορίας Β, σύμφωνα με το Tuήua 15 των κανονισμών της FCC.

Tα όρια αυτά έχουν οριστεί ώστε να παρέχουν επαρκή προστασία από επιβλαβείς παρεμβολές σε οικιακές εγκαταστάσεις.

Η παρούσα συσκευή παράγει, χρησιμοποιεί και μπορεί να εκπέμψει ακτινοβολία ραδιοφωνικών συχνοτήτων και, εάν δεν ενκατασταθεί και χρησιμοποιηθεί σύμφωνα με τις οδηγίες, μπορεί να επιφέρει επιβλαβείς παρεμβολές στις **ραδιοφωνικές επικοινωνίες.** 

Ωστόσο, δεν παρέχεται εννύηση ότι δεν θα δημιουργηθούν παρεμβολές σε συγκεκριμένες εγκαταστάσεις.

Εάν η παρούσα συσκευή προκαλεί επιβλαβείς παρεμβολές στη λήψη ραδιοφωνικών ή τηλεοπτικών σημάτων, γεγονός το οποίο μπορεί να διαπιστωθεί ενερνοποιώντας και απενεργοποιώντας τη συσκευή, δοκιμάστε έναν ή περισσότερους από τους παρακάτω τρόπους νια να αποφύνετε τις παρεμβολές:

- Αλλάξτε τον προσανατολισμό ή τη θέση της κεραίας λήψης.
- Αυξήστε την απόσταση μεταξύ της συσκευής και του δέκτη
- Συνδέστε τη συσκευή σε πρίzα ηλεκτρικού κυκλώματος διαφορετικού από αυτό στο οποίο έχει συνδεθεί ο δέκτης.
- Επικοινωνήστε με το σημείο πώλησης ή με έναν εξειδικευμένο τεχνικό ραδιοφωνικών και τηλεοπτικών συσκευών για βοήθεια.

Οποιαδήποτε μη εγκεκριμένη τροποποίηση στην παρούσα συσκευή μπορεί να αναιρέσει το δικαίωμα του χρήστη να χρησιμοποιεί την παρούσα συσκευή.

#### **Πληροφορίες σχετικά με την προστασία** του περιβάλλοντος

Aπόρριψη παλιού προϊόντος Το προϊόν αυτό έχει σχεδιαστεί και κατασκευαστεί με υψηλής ποιότητας υλικά και εξαρτήματα που μπορούν να ανακυκλωθούν και να ξαναχρησιμοποιηθούν.

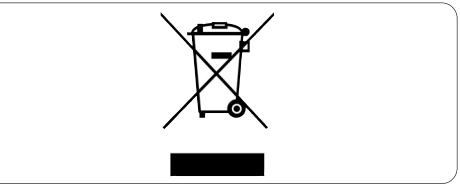

Όταν ένα προϊόν φέρει την ένδειξη ενός διαγραμμένου κάδου με ρόδες, τότε το προϊόν αυτό καλύπτεται από την Ευρωπαϊκή Οδηγία 2002/96/∂∫.

Παρακαλούμε να ενημερωθείτε σχετικά με το τοπικό σύστημα ξεχωριστής συλλογής nλεκτρικών και nλεκτρονικών προϊόντων.

Παρακαλούμε να ακολουθείτε την τοπική νομοθεσία και να μην απορρίπτετε τα παλιά σας προϊόντα μαzí με τα οικιακά σας απορρίμματα. Η σωστή μέθοδος απόρριψης των παλιών σας προϊόντων θα συμβάλει στην αποφυγή αρνητικών επιπτώσεων στο περιβάλλον και την ανθρώπινη υγεία.

## **<sup>***①***</sup>** Προειδοποίηση

Οι πλαστικές σακούλες μπορεί να είναι επικίνδυνες. Για να αποφύγετε τον κίνδυνο της ασφυξίας, κρατήστε αυτήν τη σακούλα μακριά από μωρά και μικρά παιδιά.

#### **Απαιτήσεις συστήματος**

- Microsoft<sup>®</sup> Windows® XP (SP2) *n* Vista;
- Intel Pentium® 4 2,4 GHz  $\acute{\text{r}}$  AMD® avá $\lambda$ oyoç επεξερναστής
- 512 MB RAM και 300 MB ελεύθερος χώρος στο δίσκο
- Μία ελεύθερη θύρα USB και μονάδα CD-ROM n DVD.

#### $\Delta$ ήλωση αποποίησης εγγύησης

Το λογισμικό στο παρεχόμενο CD-ROM πωλείται ως έχει και χωρίς εγγυήσεις είτε ρητές είτε σιωπηρές. Λόγω των διαφόρων περιβαλλόντων λογισμικού και υλικού στα οποία μπορεί να εκτελεστεί το πρόγραμμα, δεν παρέχεται καμία εγγύηση καταλληλότητας για συγκεκριμένο σκοπό.

#### **Περιορισμός ευθύνης**

Η εταιρεία δεν ευθύνεται για οποιαδήποτε έμμεση, ειδική, αποθετική ή παρεπόμενη znμιά (συμπεριλαμβανομένης της διακοπής ερνασιών. της απώλειας κερδών ή παρόμοιας znμιάς) είτε προκύπτει από παράβαση της σύμβασης, αδικοπραξία (συμπεριλαμβανομένης της αμέλειας), ευθύνη για το προϊόν είτε με άλλο τρόπο, ακόμα και στην περίπτωση που η εταιρεία και οι αντιπρόσωποί της είχαν ενημερωθεί για την πιθανότητα εμφάνισης τέτοιου είδους znμιών και ακόμα και εάν μια περιορισμένη αποzημίωση, που ορίzεται στο παρόν, δεν επιτυγχάνει την επίτευξη του ουσιώδους σκοπού της.

# 2 Η κάμερα διαδικτύου

Συγχαρητήρια για την αγορά σας και καλώς ορίσατε στην Philips. Για να επωφεληθείτε πλήρως από την υποστήριξη που προσφέρει η Philips, δηλώστε το προϊόν σας στη διεύθυνση www.philips.com/welcome

#### Καλώς ορίσατε

Η κάμερα διαδικτύου Philips SPC1330NC WebCam που μόλις αγοράσατε έχει κατασκευαστεί με τα υψηλότερα πρότυπα και θα σας χαρίσει πολλά χρόνια απρόσκοπτης χρήσης. Εξαιρετικές εικόνες και εκπληκτική ποιότητα ήχου. Αυτό σας προσφέρει η κάμερα διαδικτύου SPC1330NC.

Mετά την εγκατάσταση, η νέα κάμερα διαδικτύου μπορεί να χρησιμοποιηθεί νια διάφορες εφαρμογές όπως:

#### **B**ívrso:

xρησιμοποιήστε την κάμερα διαδικτύου Philips SPC1330NC WebCam για συνομιλίες με βίντεο και βιντεοκλήσεις. Η κάμερα διαδικτύου λειτουργεί με Skype, Windows® Live Messenger, Yahoo! Messenger, AOL Instant Messenger, QQ και άλλες υπηρεσίες ανταλλαγής μηνυμάτων και VoIP (Voice over Internet Protocol)

#### $\Delta$ ιαμοιρασμός βίντεο:

δημιουργήστε τα προσωπικά σας βίντεο και μοιραστείτε τα με φίλους και την οικογένεια μέσω του YouTube, της υπηρεσία Yahoo! Video, κ.λπ.

#### **Στιγμιότυπα εικόνων:**

xρησιμοποιήστε το κουμπί στιγμιότυπων για να τραβήξετε εύκολα φωτογραφίες χωρίς να xρησιμοποιήσετε το ποντίκι και μοιραστείτε τις φωτογραφίες σας μέσω Flickr, MySpace, κλπ.

#### **Επεξεργασία και ειδικά εφέ:**

επεξεργαστείτε εικόνες και εγγραφές με το Webcam Companion.

Οι παρακάτω ενότητες του παρόντος εγχειριδίου σας περιγράφουν βήμα προς βήμα τη διαδικασία εγκατάστασης και εξηγούν τον τρόπο χρήσης της κάμερας διαδικτύου SPC1330NC WebCam tnς Philips.

# 3 Tι υπάρχει στη συσκευασία;

Βεβαιωθείτε ότι τα παρακάτω αντικείμενα βρίσκονται στη συσκευασία της Philips SPC1330NC WebCam. Σας βοηθούν να  $\rho$ υθμίσετε και να χρησιμοποιείτε την Philips SPC1330NC WebCam.

Philips SPC1330NC Κάμερα διαδικτύου

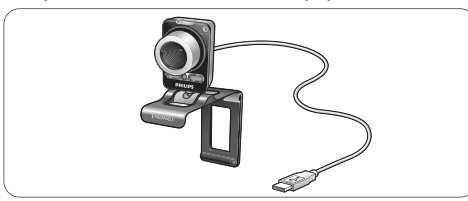

#### CD-ROM εγκατάστασης με εγχειρίδιο χρήσης

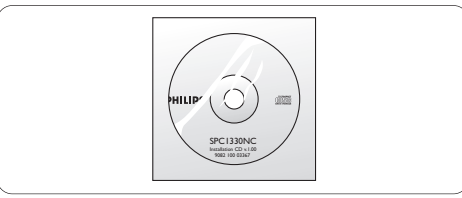

# 4 Eπισκόπηση λειτουργιών

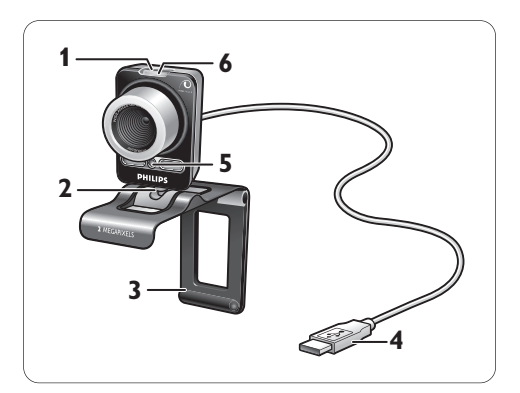

# <mark>1 |</mark> Κουμπί στιγμιότυπων

Σας επιτρέπει να τραβάτε φωτογραφίες χωρίς το ποντίκι.

# <mark>2</mark> Báσn περιστροφής

Για χειροκίνητη αλλαγή της κατακόρυφης νωνίας της κάμερας διαδικτύου.

# <mark>3 |</mark> Στήριγμα με ελαστικά προστατευτικά / **βάση κάμερας**

Για προσάρτηση της κάμερας διαδικτύου στην οθόνη (flat) του PC ή στην οθόνη του laptop. Το στήριγμα μπορεί να διπλωθεί όταν η κάμερα διαδικτύου είναι τοποθετημένη πάνω σε επιφάνεια γραφείου ή σε (μεγάλη) οθόνη υπολογιστή.

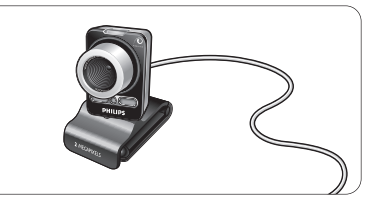

# <mark>4</mark> Υποδοχή USB

Για να συνδέσετε την κάμερα διαδικτύου σε θύρα USB σε επιτραπέτιο ή φορητό υπολογιστή. Η κάμερα διαδικτύου θα αντλεί ισχύ από τον επιτραπέzιο ή το φορητό υπολογιστή όταν πραγματοποιηθεί σύνδεση USB.

- <mark>5</mark> Δύο ψηφιακά μικρόφωνα Για προσθήκη φωνής και στερεοφωνικού ήχου στις συνομιλίες και για εγγραφή βίντεο.
- <mark>6</mark> Ενδεικτική λυχνία λειτουργίας Aνάβει κόκκινη όταν χρησιμοποιείται η κάμερα διαδικτύου.

# 5 Εγκατάσταση

#### 5.1 **Εγκατάσταση του λογισμικού της κάμερας διαδικτύου**

Το παρεχόμενο λογισμικό λειτουργεί μόνο με PC με λειτουργικά συστήματα Microsoft® Windows® XP (SP2) και Vista. Ανατρέξτε επίσης στην ενότητα | 'Τι πρέπει να γνωρίzετε' -' Απαιτήσεις συστήματος'.

## $\bigoplus$  Σημειώσεις

- Προτού ξεκινήσετε αποσυνδέστε όλες τις συσκευές USB (εκτός από το πληκτρολόγιο USB **Kai** to novtíki USB).
- Μην συνδέσετε ακόμα την κάμερα διαδικτύου. Εκτελέστε πρώτα το CD-ROM εγκατάστασης.
- Έχετε πρόχειρο το CD-ROM των Windows®.
- 1 Τοποθετήστε το CD-ROM εγκατάστασης στη μονάδα CD-ROM / DVD του PC / laptop.

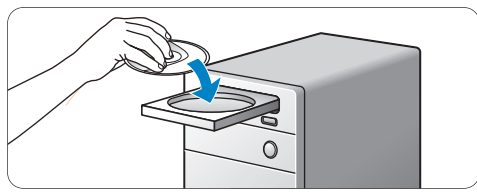

• Μετά από μερικά δευτερόλεπτα εμφανίzεται η οθόνη 'Language selection' (Επιλονή νλώσσας).

# $\mathbf{\Theta}$  Σημείωση

Eáv n oθóvn Language selection (Επιλογή γλώσσας) δεν εμφανιστεί αυτόματα, ανοίξτε το μενού 'Υπολογιστής' ή 'Ο Υπολογιστής' μου κάντε διπλό κλικ στο CD και, στη συνέχεια, κάντε διπλό κλικ στο εικονίδιο 'Setup.exe'.

# <mark>2 Ε</mark>πιλέξτε τη γλώσσα σας.

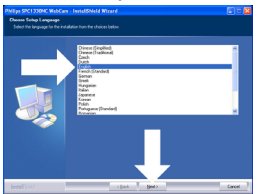

- Η εγκατάσταση συνεχίzεται αυτόματα.
- Εμφανίzεται η οθόνη 'Welcome' (Καλώς ορίσατε).

<mark>3 |</mark> Επιλέξτε 'Next' (Επόμενο) για να συνεχίσετε.

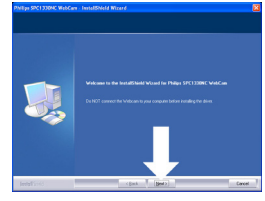

• Εμφανίzεται η οθόνη 'Manual' (Εγχειρίδιο). Ενεργοποιήστε την πρώτη επιλογή εάν επιθυμείτε να συνεχίσετε την εγκατάσταση και να διαβάσετε το εγχειρίδιο χρήσης αργότερα.

**◊:**

**4**

Ενεργοποιήστε τη δεύτερη επιλογή εάν επιθυμείτε να διαβάσετε το εγχειρίδιο χρήσης πριν να συνεχίσετε με την ενκατάσταση.

Μπορείτε να εκτυπώσετε το εγχειρίδιο χρήσης για να το έχετε πρόχειρο για την υπόλοιπη διαδικασία εγκατάστασης.

## Επιλέξτε 'Next' (Επόμενο) για να συνεχίσετε.

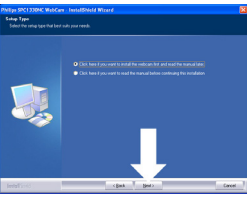

- *Εμφανίzεται η οθόνη 'Installation'* (Εγκατάσταση). Τα στοιχεία που μπορούν να εγκατασταθούν εμφανίzoνται στην aριστερή πλευρά της οθόνης. Στη δεξιά πλευρά δίνεται η εξήγηση του κάθε στοιχείου. Όλα τα απαιτούμενα στοιχεία είναι προεπιλεγμένα.
- <mark>5 </mark> Κάντε κλικ στο κουμπί 'Next' (Επόμενο) εάν επιθυμείτε να εγκαταστήσετε όλα τα στοιχεία.

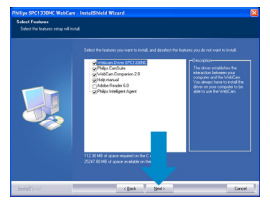

## $H:$

Εάν υπάρχουν ορισμένα στοιχεία που δεν θέλετε να εγκαταστήσετε, επιλέξτε τα πλαίσια που βρίσκονται μπροστά από αυτά τα στοιχεία. Επιλέξτε τουλάχιστον τα στοιχεία 'WebCam Driver SPC1330NC' kai 'Philips CamSuite'.

Κάντε κλικ στο κουμπί 'Next' (Επόμενο).

- Εμφανί*zεται η παρακάτω άδεια χρήσης* λονισμικού.
- <mark>ó−</mark> Επιλέξτε 'Yes' (Naı) για να συνεχίσετε την εγκατάσταση.

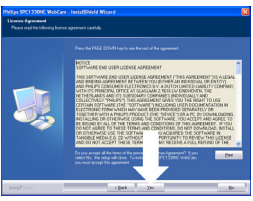

• Θα εμφανιστεί η παρακάτω οθόνη. <mark>7 Ε</mark>πιλέξτε 'Next' (Επόμενο) για να συνεχίσετε.

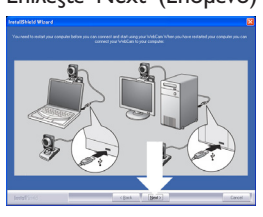

- Εμφανί*zεται η οθόνη 'Reboot'* (Επανεκκίνηση).
- <mark>8 Επιλέξτε 'Yes' (Naı) και, στη συνέχεια,</mark> 'Finish' (Τέλος) για να επανεκκινήσετε το PC/ laptop.

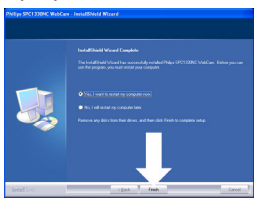

• Μετά την εγκατάσταση, η συντόμευση 'Philips CamSuite' "' θα εμφανίzεται στη γραμμή εργασιών των Windows (κάτω δεξιά στην οθόνη).

- Στην εφαρμονή 'Philips CamSuite' μπορείτε να προσαρμόσετε τις ρυθμίσεις της κάμερας διαδικτύου. Για αυτή την ενέργεια, avaτρέξτε στην ενότητα 6 'Ρυθμίσεις κάμερας διαδικτύου'.
- <mark>9</mark> Τώρα μπορείτε να συνδέσετε την κάμερα διαδικτύου.
- 5.2 Σύνδεση της κάμερας διαδικτύου **ÛÙÔ PC / laptop**

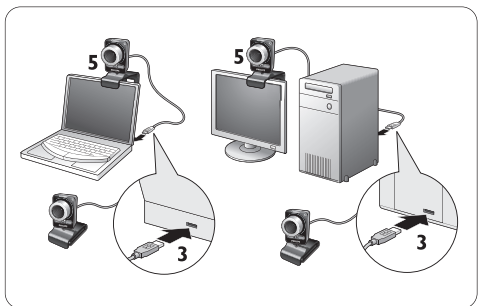

- <mark>1'</mark> Βεβαιωθείτε ότι έχετε εκτελέσει πρώτα το CD εγκατάστασης, προτού συνδέσετε την κάμερα διαδικτύου στο PC / laptop. Για αυτή την ενέργεια, ανατρέξτε στην ενότητα 5.1 Έγκατάσταση του λογισμικού της κάμερας διαδικτύου'.
- 2 Eνεργοποιήστε το PC / laptop.
- <mark>3 Συνδέστε το άκρο σύνδεσης USB του</mark> καλωδίου USB στη θύρα USB του PC / laptop.
	- Η κάμερα διαδικτύου θα αντλεί τώρα ισχύ από το PC / laptop.
- <mark>4 Στ</mark>ρέψτε την κάμερα διαδικτύου όπως πρέπει.
- <mark>5 Σ</mark> Χρησιμοποιήστε το στήριγμα και τα δύο ελαστικά προστατευτικά για να συνδέσετε την κάμερα διαδικτύου στην οθόνη (flat) του PC ή στην οθόνη του laptop.

#### **◊:**

Διπλώστε το στήριγμα για να τοποθετήσετε την κάμερα διαδικτύου σε γραφείο ή (μεγάλη) οθόνη υπολογιστή.

# 6 Ρυθμίσεις κάμερας διαδικτύου

Όλες οι ρυθμίσεις της κάμερας διαδικτύου SPC1330NC WebCam µnopoúv va προσαρμοστούν στις σελίδες ιδιοτήτων. Ωστόσο n εφαρμογή Philips CamSuite σας επιτρέπει να αποκτήσετε εύκολη πρόσβαση στις πιο συνηθισμένες ρυθμίσεις (ιδιότητες). Όταν ενεργοποιείτε την υπηρεσία άμεσης ανταλλαγής μηνυμάτων ή την υπηρεσία VoIP (Skype, Windows® Live Messenger, Yahoo! Messenger, κλπ.), εμφανίzεται αυτόματα ο πίνακας ελέγχου του Philips CamSuite.

Η πρόσβαση στον πίνακα ελέγχου είναι επίσης δυνατή με διπλό κλικ στο εικονίδιο Philips CamSuite '&' στη γραμμή εργασιών των Windows (κάτω δεξιά στην οθόνη).

Οι παρακάτω ρυθμίσεις μπορούν να πραγματοποιηθούν μέσω του πίνακα ελέγχου του Philips CamSuite:

- WebCam Companion (πραγματοποιεί εκκίνηση της εφαρμογής WebCam Companion)
- Διασκεδαστικές ρυθμίσεις
- Ρυθμίσεις εικόνας
- Ρυθμίσεις ήχου
- Ρυθμίσεις για προχωρημένους (Σελίδες ιδιοτήτων).

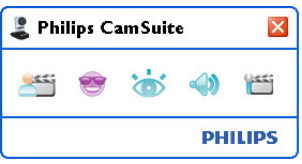

## **6.1 WebCam Companion**

Μέσω του WebCam Companion έχετε πρόσβαση σε λειτουργίες της κάμερας διαδικτύου όπως:

- λήψη εικόνων;
- πραγματοποίηση εγγραφών βίντεο
- προσαρμογή ρυθμίσεων οθόνης
- μετάδοση βίντεο μέσω Internet.
- Κάντε κλικ στο κουμπί 's ' στον πίνακα ελέγχου του Philips CamSuite ή κάντε διπλό Kλικ στο εικονίδιο WebCam Companion '<sup>1</sup> στην επιφάνεια εργασίας για να πραγματοποιήσετε εκκίνηση του WebCam Companion.

Για πρόσθετες πληροφορίες σχετικά με τον τρόπο χρήσης του WebCam Companion, ανατρέξτε στο μενού 'Help' (Βοήθεια) ή πατήστε το κουμπί 'FI' εντός της εφαρμονής.

# $\oplus$  Σημείωση:

Eάν δεν έχει επιλενεί η εφαρμονή WebCam Companion κατά τη διάρκεια της εγκατάστασης, το εικονίδιο WebCam Companion ' εν θα εμφανίzεται στην επιφάνεια ερνασίας και κάνοντας κλικ στο κουμπί ' ε ' θα εμφανιστεί ένα μήνυμα. Για εγκατάσταση, ανατρέξτε στην ενότητα 5.1 'Εγκατάσταση του λογισμικού της κάμερας διαδικτύου'.

#### 6.2 Μενού διασκεδαστικών ρυθμίσεων

Στο μενού διασκεδαστικών ρυθμίσεων μπορείτε να δώσετε zωή στις συνομιλίες με βίντεο και στις βιντεοκλήσεις σας βάzοντας διασκεδαστικά λογότυπα και διασκεδαστικά πλαίσια, προσθέτοντας διασκεδαστικά εφέ και αλλάzοντας την εικόνα του φόντου σας.

• Κάντε κλικ στο κουμπί '<sup>•</sup> στον πίνακα ελέγχου του Philips CamSuite για να ανοίξετε το μενού διασκεδαστικών ρυθμίσεων.

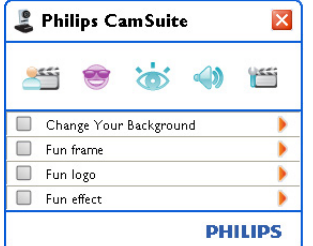

- Επιλέξτε το πλαίσιο που βρίσκεται μπροστά από ένα στοιχείο για να το ενεργοποιήσετε.
- Κάντε κλικ στο κουμπί <sup>•</sup> για να ανοίξετε τον πίνακα ελέγχου για αυτό το στοιχείο.
- Κάντε κλικ στο κουμπί '" για να κλείσετε τον πίνακα ελέγχου για το επιλεγμένο στοιχείο.
- Κάντε κλικ στο κουμπί '<sup>•</sup> ξανά για να επιστρέψετε στον πίνακα ελέγχου του Philips CamSuite.

# **6.2.1 Αλλαγή του φόντου**

Σας επιτρέπει να αντικαταστήσετε την εικόνα πραγματικού (σε πραγματικό χρόνο) φόντου με μία εικόνα από τη λίστα φόντων της κάμερας διαδικτύου ή με μία από τις δικές σας εικόνες.

- <mark>1</mark> Ανοίξτε τον πίνακα ελέγχου Change Your Background (Αλλαγή του φόντου) ('>').
	- Στον πίνακα ελένχου εμφανί*zεται μι*α εικόνα φόντου σε παράθυρο προεπισκόπησης. Το όνομα φόντου εμφανίzεται πάνω από το παράθυρο. Aπό προεπιλογή, εμφανίzεται το τελευταίο επιλεγμένο φόντο. Όταν η επιλογή αυτή ενεργοποιείται για πρώτη φορά, επιλέγεται και εμφανίzεται η πρώτη εικόνα από τη λίστα φόντων της κάμερας διαδικτύου.
- <mark>2 Ι</mark> Χρησιμοποιήστε τα κουμπιά '◀' και '▶' και στις δύο πλευρές του παραθύρου προεπισκόπησης για να επιλέξετε ένα φόντο από τη λίστα φόντων της κάμερας διαδικτύου. **Ή:**

Χρησιμοποιήστε το κουμπί 'Browse' (Περιήγηση) για να περιηγηθείτε και να φορτώσετε εικόνες από τον σκληρό δίσκο του υπολογιστή.

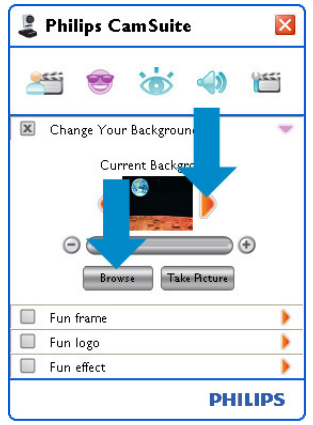

- <mark>3 </mark> Τραβήξτε φωτογραφία του πραγματικού Φόντου: Κάντε κλικ στο ' Take Betwee" και βγείτε από το οπτικό πεδίο της κάμερας διαδικτύου.
	- Μετά από αντίστροφη μέτρηση τριών δευτερολέπτων πραγματοποιείται λήψη φωτογραφίας του πραγματικού φόντου. Θα ακούσετε έναν ήχο διαφράγματος.
	- Πρανματοποιείται αντικατάσταση του πραγματικού φόντου από το επιλεγμένο φόντο.

# $\bigoplus$  Σημειώσεις:

Όταν αλλάzετε το φόντο, βεβαιωθείτε ότι:

το πραγματικό φόντο είναι στατικό. Δεν πρέπει να υπάρξει καμία κινηση εντός του οπτικού πεδίου της κάμερας διαδικτύου. Ούτε καν της κουρτίνας.

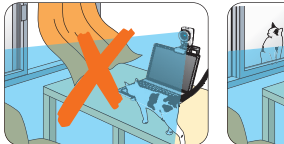

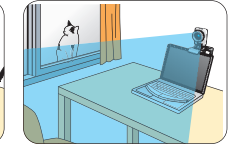

υπάρχει αρκετό φως στο δωμάτιο. Όσο καλύτερες είναι οι συνθήκες φωτισμού. τόσο καλύτερη θα είναι και η απόδοση της λειτουργίας Change Your background (Αλλαγή του φόντου).

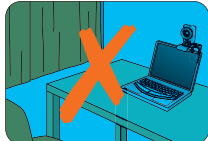

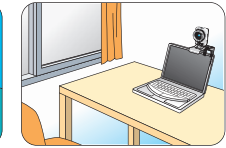

- δεν έχουν αλλάξει οι συνθήκες φωτισμού. Aκόμα και μια ανεπαίσθητη αλλαγή στις συνθήκες φωτισμού θα επηρεάσει αρνητικά την εικόνα.
- τα ρούχα σας δεν έχουν το ίδιο χρώμα με το φόντο.

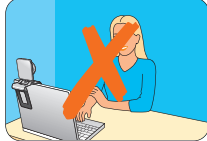

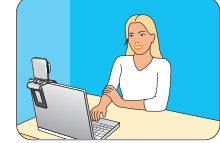

είναι σταθερή η κάμερα διαδικτύου, ακόμα και η παραμικρή κίνηση θα επηρεάσει αρνητικά την εικόνα.

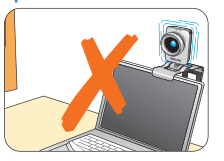

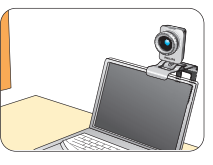

4 Xρησιμοποιήστε το ρυθμιστικό συντονισμού ' Θ **Θ ΣΕΣΙΣΩ** <sup>Θ</sup>' για να βελτιστοποιήσετε την ποιότητα της εικόνας.

#### **6.2.2** Διασκεδαστικό πλαίσιο

Σας επιτρέπει να τοποθετήσετε ένα πλαίσιο επικάλυψης στην υπάρχουσα ροή βίντεο.

- <mark>1</mark>∣ Ανοίξτε τον πίνακα ελέγχου Fun frame (Διασκεδαστικό πλαίσιο) (<sup>\*</sup>).
	- Στον πίνακα ελέγχου εμφανίzεται η εικόνα ενός πλαισίου σε παράθυρο προεπισκόπησης. Το όνομα πλαισίου εμφανίzεται πάνω από το παράθυρο. Από προεπιλογή, εμφανίzεται το τελευταίο επιλεγμένο πλαίσιο. Όταν η επιλογή αυτή ενεργοποιείται για πρώτη φορά, επιλέγεται και εμφανίzεται το πρώτο πλαίσιο από  $\lambda$ ίστα πλαισίων της κάμερας διαδικτύου.
- <mark>2 |</mark> Χρησιμοποιήστε τα κουμπιά '◀' και भ>' και στις δύο πλευρές του παραθύρου προεπισκόπησης για να επιλέξετε ένα πλαίσιο από τη λίστα πλαισίων της κάμερας διαδικτύου.

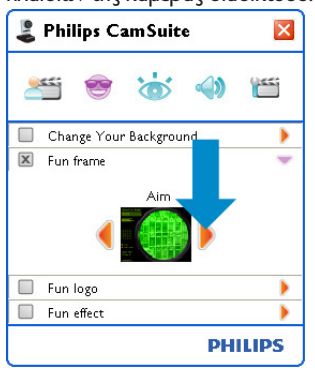

## **6.2.3** Διασκεδαστικό λονότυπο

Σας επιτρέπει να προσθέσετε διασκεδαστικά λογότυπα στην εικόνα. Μπορείτε να προσθέσετε ένα λογότυπο από τη λίστα λογότυπων της κάμερας διαδικτύου ή ένα από τα δικά σας λογότυπα (εικόνες).

- 1 Avoí $\xi$ τε τον πίνακα ελέγχου Fun logo (Διασκεδαστικό λογότυπο) (\*).
	- Στον πίνακα ελέγχου εμφανίzεται ένα λογότυπο σε παράθυρο προεπισκόπησης. Το όνομα λογότυπου εμφανίzεται πάνω από το παράθυρο. Από προεπιλογή, εμφανίzεται το λογότυπο που χρησιμοποιήθηκε την τελευταία φορά. Όταν η επιλογή αυτή ενεργοποιείται για πρώτη φορά, επιλέγεται και εμφανίzεται το λογότυπο της Philips.
- <mark>2 Σ</mark> Αρησιμοποιήστε τα κουμπιά '◀' και '▶' και στις δύο πλευρές του παραθύρου προεπισκόπησης για να επιλέξετε ένα λογότυπο από τη λίστα λογότυπων της κάμερας διαδικτύου.

# $H:$

Xρησιμοποιήστε το κουμπί 'Browse' (Περιήγηση) για να περιηγηθείτε και να φορτώσετε εικόνες από τον σκληρό δίσκο του υπολονιστή.

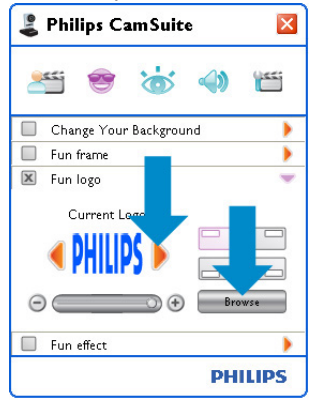

#### $6.2.4$  Διασκεδαστικά εφέ

Σας επιτρέπει να προσθέσετε διασκεδαστικά εφέ στις εγγραφές και στις συνομιλίες με βίντεο. Μπορείτε για παράδειγμα να προβάλετε το βίντεο με εφέ καμβά, παραμόρφωσης, ανάγλυφου και άλλα πολλά.

- 1 Avoíξτε τον πίνακα ελέγχου Fun effect (Διασκεδαστικό εφέ) (\*).
	- Στον πίνακα ελέγχου εμφανίzεται ένα εφέ σε παράθυρο προεπισκόπησης. Το όνομα εφέ εμφανίzεται πάνω από το παράθυρο. Aπό προεπιλογή, εμφανίzεται το τελευταίο επιλεγμένο εφέ. Όταν η επιλογή αυτή ενεργοποιείται για πρώτη φορά, επιλέγεται και εμφανίzεται το πρώτο εφέ από λίστα εφέ της κάμερας διαδικτύου.
- <mark>2 </mark> Χρησιμοποιήστε τα κουμπιά '◀' και '▶' και στις δύο πλευρές του παραθύρου προεπισκόπησης για να επιλέξετε ένα εφέ από τη λίστα εφέ της κάμερας διαδικτύου.

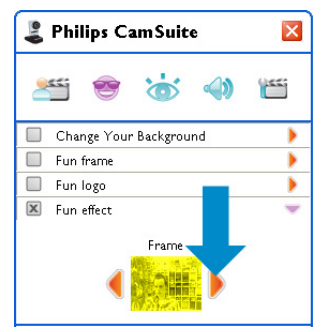

#### 6.3 Μενού ρυθμίσεων εικόνας

Σας επιτρέπει να βελτιστοποιήσετε την ποιότητα της εικόνας.

• Κάντε κλικ στο κουμπί 'ώ' στον πίνακα ελέγχου του Philips CamSuite για να ανοίξετε το μενού ρυθμίσεων εικόνας.

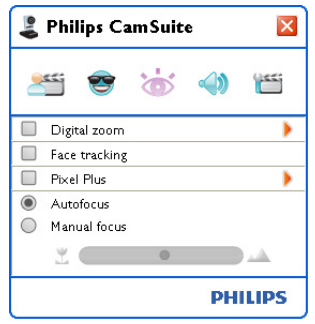

- Επιλέξτε το πλαίσιο που βρίσκεται μπροστά από ένα στοιχείο για να το ενεργοποιήσετε.
- Κάντε κλικ στο κουμπί <sup>•</sup> για να ανοίξετε τον πίνακα ελέγχου για αυτό το στοιχείο.
- Κάντε κλικ στο κουμπί '" για να κλείσετε τον πίνακα ελέγχου για το επιλεγμένο στοιχείο.
- Κάντε κλικ στο κουμπί '· ' ξανά για να επιστρέψετε στον πίνακα ελέγχου του Philips CamSuite.

#### **6.3.1 Ψηφιακό zouμ**

Φέρνει ένα αντικείμενο πιο κοντά.

<mark>1</mark> Ανοίξτε τον πίνακα ελέγχου Digital zoom (Ψηφιακό zouμ) (<sup>\*</sup>).

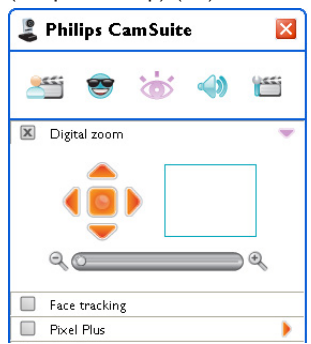

- <mark>2 </mark> Χρησιμοποιήστε το ρυθμιστικό για δυναμική μεγέθυνση και σμίκρυνση.
	- Το πλαίσιο δείχνει τη θέση στη συνολική εικόνα. Το πλαίσιο αυξάνεται/μειώνεται με το συντελεστή *zouμ*.
- Χρησιμοποιήστε τα βέλη περιήγησης (αριστερά / δεξιά / πάνω / κάτω) για να μετακινήσετε το πλαίσιο.
- Χρησιμοποιήστε το κεντρικό κουμπί για να τοποθετήσετε το πλαίσιο στο κέντρο της εικόνας.

# $\bigoplus$  Σημείωση!

Το ψηφιακό zouu μενιστοποιεί τα pixel αλλά όχι και την πραγματική εικόνα. Υποβαθμίzει την ποιότητα της εικόνας.

#### 6.3.2 **Ανίχνευση προσώπου**

Εάν ενεργοποιήσετε την επιλογή ανίχνευσης προσώπου, η κάμερα διαδικτύου θα ανιχνεύσει το πρόσωπό σας. Αυτό σας προσφέρει μεγαλύτερη άνεση κατά τις συνομιλίες με βίντεο, επειδή σας επιτρέπει να μένετε στο κέντρο της εικόνας ακόμα και εάν εσείς μετακινείστε κατά τη διάρκεια της τηλεδιάσκεψης.

Απλά επιλέξτε το πλαίσιο που βρίσκεται μπροστά από την επιλογή Face tracking (Ανίχνευση προσώπου) για να την ενεργοποιήσετε.

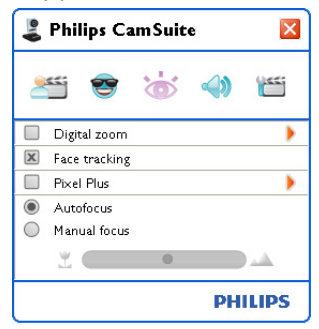

#### **6.3.3 Βελτίωση εικόνας**

Με αυτή την επιλογή ενεργοποιείται η κατοχυρωμένη τεχνολογία Pixel Plus της Philips μέσω της οποίας μπορείτε να βελτιώσετε την ποιότητα των φωτονραφιών και του βίντεο της κάμερας διαδικτύου για φυσικές, ευκρινείς εικόνες με απίστευτες λεπτομέρειες. Χρησιμοποιήστε το ρυθμιστικό για να προσαρμόσετε το επίπεδο του Pixel Plus στη λειτουργία zωντανού βίντεο της κάμερας διαδικτύου

<mark>1</mark> Χρησιμοποιήστε το ρυθμιστικό για να προσαρμόσετε το επίπεδο του Pixel Plus στη λειτουργία zωντανού βίντεο της κάμερας διαδικτύου.

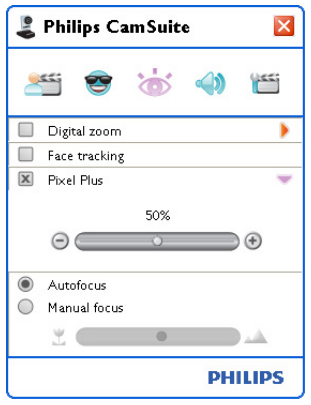

#### **6.3.4 Autofocus**

Η λειτουργία αυτόματης εστίασης εξασφαλίzει βίντεο και φωτονραφίες μενάλης ευκρίνειας χωρίς να είναι απαραίτητη η μη αυτόματη προσαρμογή.

1 Eπιλέξτε 'Autofocus' για να απενεργοποιήστε το ρυθμιστικό. Εάν έχετε επιλέξει Μη aυτόματη εστίαση, χρησιμοποιήστε το ρυθμιστικό για μη αυτόματη προσαρμογή της εστίασης. Το εικονίδιο '" είναι νια ΚΟΥτινή λήψη, το εικονίδιο "<sup>"</sup> είναι για εστίαση σε μεγαλύτερη απόσταση.

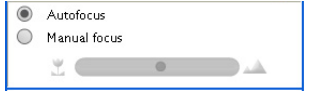

#### **6.4 • Μενού ρυθμίσεων ήχου**

Σας επιτρέπει να βελτιστοποιήσετε την ποιότητα του ήχου.

• Κάντε κλικ στο κουμπί ' ' στον πίνακα ελένχου του Philips CamSuite για να ανοίξετε το μενού ρυθμίσεων ήχου.

#### **6.4.1 Echo reduction**

Η τεχνολογία μείωσης ηχούς καταστέλλει την nχώ έτσι ώστε το άλλο άτομο να σας ακούει καθαρότερα.

Απλά επιλέξτε το πλαίσιο που βρίσκεται μπροστά από την επιλογή Μείωση ηχούς για να την ενεργοποιήσετε.

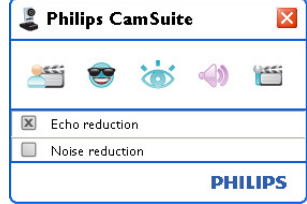

#### **6.4.2 Μείωση θορύβου**

Μειώνει σημαντικά όλους τους σταθερούς θορύβους που εντοπίzονται από το μικρόφωνο της κάμερας διαδικτύου, όπως το θόρυβο κλιματιστικού και το θόρυβο που κάνει ο ανεμιστήρας στο εσωτερικό του υπολογιστή. Βελτιώνει την ευκρίνεια της ομιλίας τόσο σε ήσυχα όσο και σε περιβάλλοντα με θόρυβο. Το αποτέλεσμα είναι μεγαλύτερη ακουστική άνεση και ευκολότερη επικοινωνία.

Απλά επιλέξτε το πλαίσιο που βρίσκεται μπροστά από την επιλογή Noise reduction (Μείωση θορύβου) για να την ενεργοποιήσετε.

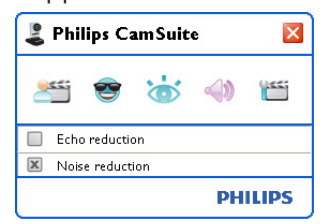

# $\bigoplus$  Σημείωση:

Mόνο μία ή δύο ρυθμίσεις μείωσης μπορούν να είναι ενεργές ταυτόχρονα.

# 6.5 Σελίδες ιδιοτήτων

Στις σελίδες ιδιοτήτων μπορείτε να προσαρμόσετε όλες τις δυνατές ρυθμίσεις της κάμερας διαδικτύου SPCI330NC WebCam (ιδιότητες): General (Γενικές), Video (Βίντεο), Audio (Ηχου) και Features (Λειτουρνίες).

# $\mathbf{\Theta}$  Σημείωση!

Για εύκολη πρόσβαση στις πιο συνηθισμένες  $p$ υθμίσεις της κάμερας διαδικτύου [Fun (Διασκέδαση), Image (Εικόνα), Audio (Ηχος)], ανοίξτε τον πίνακα ελέγχου του Philips CamSuite και πραγματοποιήστε τις ρυθμίσεις που περιγράφονται στα προηγούμενα κεφάλαια.

- Κάντε κλικ στο κουμπί ' " στον πίνακα ελέγχου του Philips CamSuite για να ανοίξετε τις σελίδες ιδιοτήτων.
	- Εμφανίzεται η οθόνη General settings (Γενικές ρυθμίσεις).

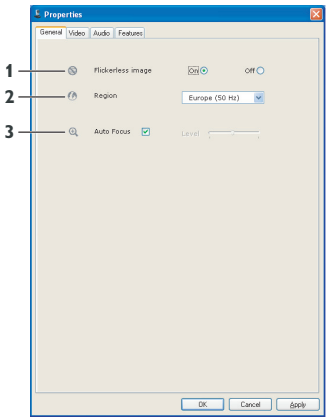

#### **6.5.1 Γενικές ρυθμίσεις**

Τώρα μπορείτε να προσαρμόσετε τις παρακάτω νενικές ρυθμίσεις:

#### **1 Flickerless image (Εικόνα χωρίς** τρεμόπαιγμα)

Η επιλογή εικόνας χωρίς τρεμόπαιγμα πρέπει να xρησιμοποιείται μόνο κάτω από συνθήκες φωτισμού που τρεμοπαίzει (π.χ. λαμπτήρες φθορισμού ή νέον) για την αποφυγή τρεμοπαίγματος ή εικόνων βίντεο με παράξενο χρωματισμό. Εάν η επιλογή αυτή χρησιμοποιηθεί κάτω από κανονικές συνθήκες φωτισμού, η εικόνα του βίντεο μπορεί να είναι υπερεκτεθειμένη.

# **2** Region (Περιοχή)

Eάν χρησιμοποιείτε την Philips SPC1330NC WebCam στην Ευρώπη, επιλέξτε '50 Hz', και εάν xρησιμοποιείτε την Philips SPC1330NC WebCam στη Βόρεια Αμερική, επιλέξτε '60 Hz'. Για την Ασία, η ρύθμιση αυτή εξαρτάται από την ισχύ ρεύματος της περιοχής. Π.χ για την Κίνα, επιλέξτε '50 Hz' και για την Ταϊβάν, επιλέξτε '60 Hz'. Για την Ιαπωνία, η ρύθμιση αυτή εξαρτάται από την περιοχή. Ελέγξτε την ισχύ ρεύματος της περιοχής σας για να βρείτε τη σωστή ρύθμιση για 'Region' (Περιοχή).

# **3 Autofocus**

Aνατρέξτε στην ενότητα 6.3.4 'Autofocus' για εξήγηση της λειτουργίας και πληροφορίες σχετικά με τον τρόπο ενεργοποίησής της μέσω του πίνακα ελέγχου του Philips CamSuite.

#### **6.5.2 Ρυθμίσεις βίντεο**

- Κάντε κλικ στην καρτέλα Video (Βίντεο).
	- Εμφανίzεται η οθόνη Video Settings (Ρυθμίσεις βίντεο).

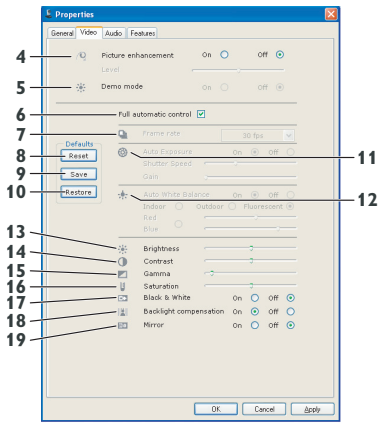

• Τώρα μπορείτε να προσαρμόσετε τις παρακάτω ρυθμίσεις βίντεο:

# **4 Picture enhancement: on/off (Βελτίωση εικόνας: ενεργοποίηση/** απενεργοποίηση)

Aνατρέξτε στην ενότητα 6.3.3 'Pixel Plus' για εξήγηση της λειτουργίας και πληροφορίες σχετικά με τον τρόπο ενεργοποίησής της μέσω του πίνακα ελένχου του Philips CamSuite.

# 5 Demo mode (Λειτουργία επίδειξης)

Επιλέξτε 'Λειτουργία επίδειξης' για να προβάλετε μια εικόνα βίντεο 'zωντανής προεπισκόπησης' στην οθόνη σας και να δείτε το εφέ της ρύθμισης στην οθόνη σας. Το κάτω μέρος της οθόνης θα χωριστεί στη μέση. Στα αριστερά θα προβάλλεται η τρέχουσα φωτογραφία και στα δεξιά η βελτιωμένη φωτογραφία. Για να προβάλλετε τη 'zωντανή προεπισκόπηση', πρέπει να διαθέτετε ήδη μια φωτογραφία (για παράδειγμα, μία φωτογραφία που δημιουργήθηκε με το WebCam Companion, ανατρέξτε στην ενότητα 6.1 'WebCam Companion').

#### **6 Full automatic control: on/off (Πλήρης αυτόματος έλεγχος:**  $\epsilon$ νεργοποίηση/απενεργοποίηση)

Ο πλήρης αυτόματος έλεγχος παρέχει έναν εύκολο τρόπο για να αξιοποιήσετε στο έπακρο την κάμερα διαδικτύου Philips SPC1330NC WebCam. Ή μπορείτε να επιλέξετε να έχετε το μέγιστο χειροκίνητο έλεγχο στις ρυθμίσεις της κάμερας διαδικτύου απενεργοποιώντας τη λειτουργία πλήρους αυτόματου ελέγχου. Η ενεργοποίηση του πλήρους αυτόματου ελέγχου συνιστάται για κανονική χρήση. Οι τεχνικές που ενεργοποιούνται με τη λειτουρνία πλήρους αυτόματου ελένχου είναι:

- Έλεγχος αυτόματης έκθεσης και έλεγχος αυτόματης ισορροπίας λευκού, για την παροχή του καλύτερου δυνατού σήματος βίντεο.
- Επιλογή αυτόματου ρυθμού καρέ για βελτιωμένη ευαισθησία της κάμερας διαδικτύου σε χαμηλές συνθήκες φωτισμού.

# **7** Frame rate (Ρυθμός καρέ)

Μπορείτε να χρησιμοποιήσετε το ανοιχτό μενού κύλισης για να ρυθμίσετε τον ρυθμό καρέ του βίντεο που θέλετε να τραβήξετε.

 $\Pi.x$ . 30 fps σημαίνει ότι η κάμερα διαδικτύου θα τραβάει βίντεο στα 30 καρέ ανά δευτερόλεπτο.

# 8 Reset (Επαναφορά)

Πατήστε αυτό το κουμπί εάν θέλετε να επαναφέρετε τις ρυθμίσεις της κάμερας διαδικτύου στις προεπιλεγμένες εργοστασιακές ρυθμίσεις.

# **9** Restore (Επαναφορά)

Πατήστε αυτό το κουμπί εάν θέλετε να επαναφέρετε τις προσωπικές αγαπημένες σας ρυθμίσεις.

# **10 Save (Αποθήκευση)**

Πατήστε αυτό το κουμπί εάν θέλετε να αποθηκεύσετε τις προσωπικές αναπημένες σας ρυθμίσεις.

## **11 Auto Exposure (Αυτόματη έκθεση)**

Έκθεση είναι η ποσότητα φωτός που λαμβάνει ο αισθητήρας και καθορίzεται από το χρόνο έκθεσης του αισθητήρα για λήψη στιγμιότυπου ή καρέ βίντεο. Το αποτέλεσμα εξαρτάται από την ευαισθησία του αισθητήρα. Η κάμερα διαδικτύου θα βρει τη βέλτιστη ρύθμιση εάν ενεργοποιήσετε την επιλογή αυτόματης έκθεσης.

#### *<u>Taxύτητα διαφράγματος</u>*

Η ταχύτητα διαφράγματος καθορίzει για πόσο xρόνο θα παραμένει ανοιχτό το διάφραγμα της κάμερας κατά τη λήψη μιας φωτογραφίας. Όσο πιο αργή είναι η ταχύτητα του διαφράγματος τόσο μεγαλύτερος είναι ο χρόνος έκθεσης. Η ταχύτητα διαφράγματος ελέγχει την ποσότητα φωτός που φτάνει στον αισθητήρα. Χρησιμοποιήστε το ρυθμιστικό για να ρυθμίσετε

την επιθυμητή ταχύτητα διαφράγματος.

## Κέρδος

Στο βίντεο, κέρδος είναι η ποσότητα του λευκού σε μια εικόνα. Χρησιμοποιήστε το ρυθμιστικό για να ρυθμίσετε το επιθυμητό επίπεδο κέρδους.

#### **12 Auto White Balance (Αυτόματη ισορροπία λευκού)**

Οι περισσότερες πηγές φωτισμού δεν είναι καθαρά 100% λευκές, αλλά έχουν μια ορισμένη θερμοκρασία χρώματος. Κανονικά τα μάτια μας αντισταθμίzουν τις συνθήκες φωτισμού με διαφορετικές θερμοκρασίες χρωμάτων.

Εάν έχει επιλεγεί η αυτόματη ισορροπία λευκού, n κάμερα διαδικτύου θα αναzητήσει ένα σημείο αναφοράς που να αντιπροσωπεύει το λευκό. Στη συνέχεια θα υπολονίσει όλα τα άλλα χρώματα με βάση αυτό λευκό σημείο και θα αντισταθμίσει τα άλλα χρώματα ανάλογα, όπως ακριβώς το ανθρώπινο μάτι.

Μπορείτε επίσης να επιλέξετε τις καθορισμένες ρυθμίσεις για συνθήκες 'Indoor' (Εσωτερικού xώρου), 'Outdoor' (Εξωτερικού χώρου) και 'Fluorescence' (Φθορισμού) ή να χρησιμοποιήσετε το κόκκινο και μπλε  $\rho$ υθμιστικό, εάν θέλετε να ρυθμίσετε την κάμερα διαδικτύου με βάση τις προσωπικές σας προτιμήσεις θερμοκρασίας χρωμάτων.

#### **13 Brightness (Φωτεινότητα)**

Η φωτεινότητα σας επιτρέπει να προσαρμόσετε τη φωτεινότητα της εικόνας ή του βίντεο που προβάλλεται όπως σας αρέσει. Χρησιμοποιήστε το ρυθμιστικό για να βρείτε τη ρύθμιση που θέλετε.

#### **14 Contrast (Αντίθεση)**

Η αντίθεση σας επιτρέπει να ελέγχετε την αναλονία μεταξύ σκοτεινού και φωτεινού με βάση τις προτιμήσεις σας. Χρησιμοποιήστε το  $\rho$ υθμιστικό για να βρείτε τη ρύθμιση που θέλετε.

#### 15 Gamma ( $\Gamma$ áµµa)

Η δυνατότητα Gamma σας επιτρέπει να φωτίzετε τις σκοτεινές περιοχές της εικόνας ή του βίντεο που προβάλλεται για να μπορείτε να δείτε περισσότερες λεπτομέρειες χωρίς να υπερεκθέτετε τις ήδη φωτεινές περιοχές. Χρησιμοποιήστε το ρυθμιστικό για να βρείτε τη ρύθμιση που θέλετε.

## **16 Saturation (Κορεσμός)**

Ο κορεσμός σας επιτρέπει να ρυθμίσετε την αναπαραγωγή χρωμάτων, από ασπρόμαυρη σε πλήρως έγχρωμη εικόνα ή εγγραφή βίντεο, με βάση τις προτιμήσεις σας. Χρησιμοποιήστε το  $\rho$ υθμιστικό για να βρείτε τη ρύθμιση που θέλετε.

## **17 Black and white (Ασπρόμαυρο)**

Το πλαίσιο ελέγχου 'Black and white' (Ασπρόμαυρο) χρησιμοποιείται για τη μετάβαση από έγχρωμες εικόνες σε ασπρόμαυρες.

## **18 Backlight compensation (Αντιστάθμιση οπίσθιου )φωτισμού** Ενεργοποιήστε την αντιστάθμιση οπίσθιου φωτισμού για να βελτιώσετε την ποιότητα εικόνας σε μια σκηνή όπου το φόντο είναι

ιδιαίτερα φωτεινό (για παράδειγμα όταν κάθεστε μπροστά από έντονο φως).

## 19 Mirror (Καθρέφτης)

Κάνοντας κλικ στο πλαίσιο ελέγχου 'Mirror Image' (Αντεστραμμένη εικόνα) πραγματοποιείται οριzόντια αναστροφή της εικόνας. Μπορείτε να χρησιμοποιήσετε αυτή τη λειτουργία όταν θέλετε να χρησιμοποιήσετε την Philips SPC1330NC WebCam και την οθόνη ως καθρέφτη, ή να τραβήξετε φωτογραφίες αντεστραμμένων εικόνων.

#### **6.5.3 Ρυθμίσεις ήχου**

- Κάντε κλικ στην καρτέλα Audio (Ηχος).
	- Εμφανίzεται η οθόνη 'Audio settings' (Ρυθμίσεις ήχου).

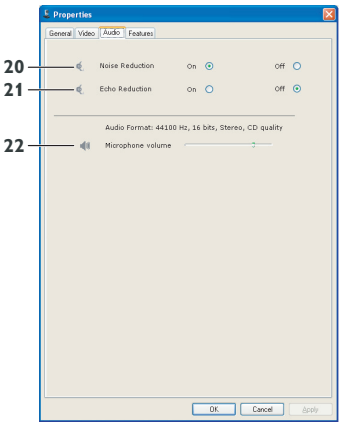

• Τώρα μπορείτε να προσαρμόσετε τη  $\rho$ ύθμιση έντασης ήχου:

**20 Noise reduction (Μείωση θορύβου)** Ανατρέξτε στην ενότητα 6.4.2 'Μείωση θορύβου' για εξήγηση της λειτουργίας και πληροφορίες σχετικά με τον τρόπο ενεργοποίησής της μέσω του πίνακα ελέγχου του Philips CamSuite.

# **21 Echo reduction (Μείωση ηχούς)**

Aνατρέξτε στην ενότητα 6.4.1 'Μείωση ηχούς' για εξήγηση της λειτουργίας και πληροφορίες σχετικά με τον τρόπο ενεργοποίησής της μέσω του πίνακα ελένχου του Philips CamSuite.

## 22 Ρυθμιστικό έντασης

Το ρυθμιστικό παρέχει χειροκίνητο έλενχο του μικροφώνου.

# **6.5.4 Ρυθμίσεις λειτουργιών**

- Κάντε κλικ στην καρτέλα Features (Λειτουργίες).
	- Εμφανίzεται η οθόνη 'Features settings' (Ρυθμίσεις λειτουργιών).

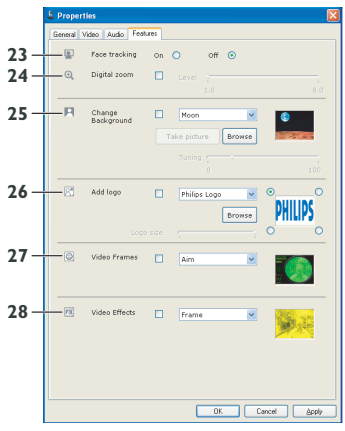

• Τώρα μπορείτε να προσαρμόσετε τις παρακάτω ρυθμίσεις λειτουργιών:

## **23** Face tracking (Ανίχνευση προσώπου)

Ανατρέξτε στην ενότητα 6.3.2 'Ανίχνευση προσώπου' για εξήγηση της λειτουργίας και πληροφορίες σχετικά με τον τρόπο ενεργοποίησής της μέσω του πίνακα ελέγχου του Philips CamSuite.

# **24 Digital zoom (Ψηφιακό zouμ)**

Ανατρέξτε στην ενότητα 6.3.1 'Ψηφιακό zouµ' για εξήγηση της λειτουργίας και πληροφορίες σχετικά με τον τρόπο ενεργοποίησής της μέσω του πίνακα ελέγχου του Philips CamSuite.

# **25 Change Background (Αλλαγή φόντου)**

Ανατρέξτε στην ενότητα 6.2.1 'Αλλανή του φόντου' για εξήγηση της λειτουργίας και πληροφορίες σχετικά με τον τρόπο ενερνοποίησής της μέσω του πίνακα ελένχου του Philips CamSuite.

# 26 Add logo (Προσθήκη λογοτύπου)

Ανατρέξτε στην ενότητα 6.2.3 'Διασκεδαστικό λογότυπο' για εξήγηση της λειτουργίας και πληροφορίες σχετικά με τον τρόπο ενεργοποίησής της μέσω του πίνακα ελέγχου του Philips CamSuite.

# 27 Video Frames (Καρέ βίντεο)

Ανατρέξτε στην ενότητα 6.2.2 'Διασκεδαστικό πλαίσιο' για εξήγηση της λειτουργίας και πληροφορίες σχετικά με τον τρόπο ενεργοποίησής της μέσω του πίνακα ελέγχου του Philips CamSuite.

# 28 Εφέ βίντεο

Ανατρέξτε στην ενότητα 6.2.4 'Διασκεδαστικό εφέ' για εξήγηση της λειτουργίας και πληροφορίες σχετικά με τον τρόπο ενεργοποίησής της μέσω του πίνακα ελέγχου του Philips CamSuite.

# 7 Aειτουργία της κάμερας διαδικτύου

Η κάμερα διαδικτύου SPC1330NC της Philips λειτουργεί με όλες τις εφαρμογές ανταλλαγής μηνυμάτων και VoIP (Voice over Internet Protocol) όπως Skype, Windows® Live Messenger, Yahoo! Messenger, AOL Instant Messenger kal QQ.

Μετά από την εγκατάσταση μιας εφαρμογής, πραγματοποιήστε τις απαιτούμενες ρυθμίσεις της κάμερας διαδικτύου εντός της εφαρμογής για να μπορείτε να χρησιμοποιήσετε σωστά την κάμερα διαδικτύου μέσω της συγκεκριμένης εφαρμογής. Για λεπτομέρειες ανατρέξτε στη λειτουργία βοήθειας της εφαρμογής. Aνατρέξτε επίσης στην ενότητα 6.1 'WebCam Companion'.

# 8 <del>Γεχνικά στουχεία</del>

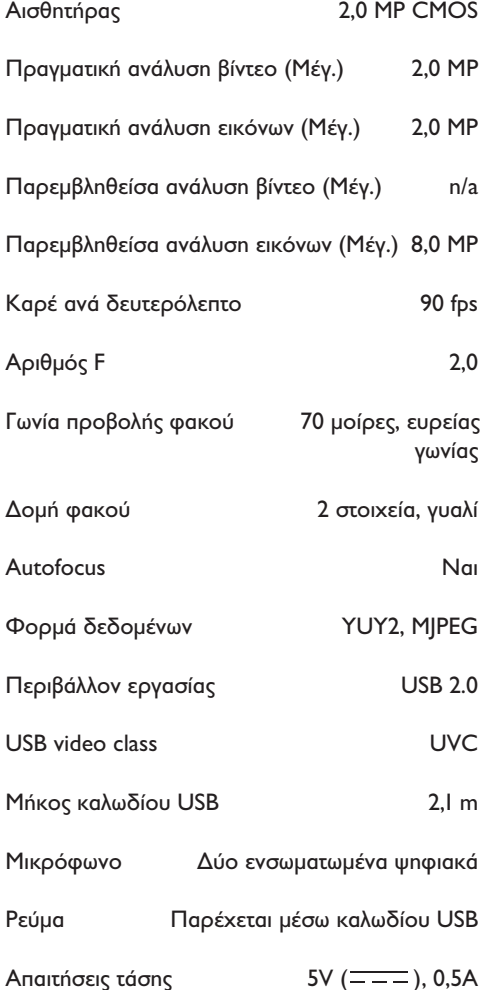

# 9 Συχνές ερωτήσεις (FAQ)

#### 9.1 Πώς μπορώ να προσαρμόσω την **ποιότητα εικόνας;**

Οι προεπιλεγμένες ρυθμίσεις της κάμερας διαδικτύου της Philips συνήθως προσφέρουν την καλύτερη ποιότητα εικόνας. Ενδέχεται να μην είστε απόλυτα ικανοποιημένοι με την τρέχουσα ποιότητα εικόνας. Σε αυτήν την περίπτωση, ακολουθήστε τα παρακάτω βήματα για να προσαρμόσετε την ποιότητα της εικόνας με βάση τις προτιμήσεις σας.

- <mark>1</mark>∣ Ανοίξτε ένα πρόγραμμα προβολής κάμερας διαδικτύου όπως το WebCam Companion ή μια υπηρεσία άμεσης ανταλλαγής μηνυμάτων όπως Skype, Windows® Live Messenger ή Yahoo! Messenger για να δείτε τι τραβάτε.
	- Ο πίνακας ελέγχου του Philips CamSuite εμφανίzεται αυτόματα. Εάν δεν εμφανιστεί, ανοίξτε το Philips CamSuite κάνοντας διπλό Kλικ στο εικονίδιο Philips CamSuite '&' στη γραμμή εργασιών των Windows (κάτω δεξιά στην οθόνη).

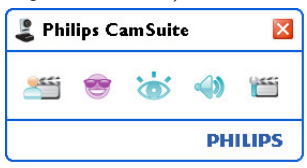

- <mark>?</mark> Κάντε κλικ στο κουμπί ''≝' για να ανοίξετε τις σελίδες ιδιοτήτων.
	- Εμφανίzεται η οθόνη General settings (Γενικές ρυθμίσεις).
- <mark>3</mark>∣ Ελέγξτε τη ρύθμιση περιοχής για την κάμερα διαδικτύου και προσαρμόστε την εάν χρειάzεται.
	- Επιλέξτε '50 Hz' για Ευρώπη και Κίνα.
	- Επιλέξτε '60 Hz' για Βόρεια Αμερική και Taïβáv.
	- **•** Για άλλες περιοχές, ελέγξτε την ισχύ ρεύματος της περιοχής για να βρείτε τη σωστή ρύθμιση για 'Region' (Περιοχή).

<mark>4</mark> Κάντε κλικ στο 'ΟΚ' για να αποθηκεύσετε τις **φ,2 ΔΤο μικρόφωνο της κάμερας** ρυθμίσεις σας.

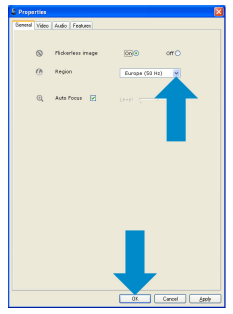

<mark>5 </mark> Κάντε κλικ στην καρτέλα Video (Βίντεο).

• Euφανίzεται η οθόνη Video Settings (Ρυθμίσεις βίντεο).

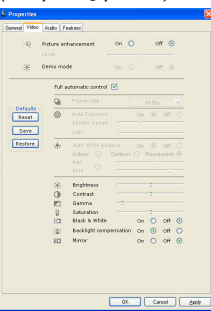

- 6 Προσαρμόστε την τιμή gamma της εικόνας ή του βίντεο που προβάλλεται. Η ρύθμιση gamma σας επιτρέπει να δείτε περισσότερες λεπτομέρειες.
	- Χρησιμοποιήστε το ρυθμιστικό για να βρείτε τη ρύθμιση που θέλετε. Μετακινηθείτε προς τα αριστερά για να δείτε περισσότερες λεπτομέρειες, μετακινηθείτε προς τα δεξιά για να δείτε λιγότερες λεπτομέρειες.<br>Διαθέτερες του του του του θα του στον του στον του στον του στον του στον του στον του στον του διαθέτει στον
- **7** Προσαρμόστε τη φωτεινότητα της εικόνας ή του βίντεο που προβάλλεται.
	- Χρησιμοποιήστε το ρυθμιστικό για να βρείτε τη ρύθμιση που θέλετε. Η μετακίνηση προς τα αριστερά κάνει την εικόνα πιο σκοτεινή, η μετακίνηση προς τα δεξιά κάνει την εικόνα πιο φωτεινή. -61 **Brightness**
- <mark>8 |</mark> Κάντε κλικ στο 'ΟΚ' για να αποθηκεύσετε τις ρυθμίσεις σας.

# **διαδικτύου Philips ή των ακουστικών δεν λειτουργεί (σωστά).** *Tι* **πρέπει να κάνω;**

# **9.2.1 Windows® XP (SP2)**

- <mark>1 |</mark> Κάντε κλικ στο κουμπί 'Έναρξη' των Windows (κάτω αριστερά στην οθόνη).
- <mark>2 |</mark> Ανοίξτε τον 'Πίνακας ελέγχου'.
- <mark>3 </mark> Κάντε κλικ στο 'Ηχοι, ομιλία και συσκευές ńxou'.
- <mark>4</mark> Κάντε κλικ στο 'Sound and Audio Devices' (Ηχοι και συσκευές ήχου).
- <mark>5 </mark> Κάντε κλικ στην καρτέλα 'Φωνή' στην οθόνη που εμφανίzεται.
- 6 Oρίστε την κάμερα διαδικτύου Philips ή τα συνδεδεμένα ακουστικά ως προεπιλεγμένη συσκευή για 'Εγγραφή' φωνής.
- <mark>7</mark>∣ Κάντε κλικ στο 'OK' για να αποθηκεύσετε τις ρυθμίσεις σας.

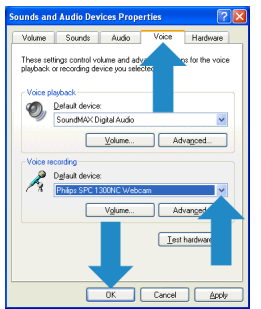

# **9.2.2 Windows**® **Vista**

- <mark>1 |</mark> Κάντε κλικ στο κουμπί 'Έναρξη' των Windows (κάτω αριστερά στην οθόνη).
- <mark>2 </mark> Ανοίξτε το 'Πίνακας ελέγχου'.
- <mark>3 |</mark> Κάντε κλικ στο 'Υλικό και Ήχος'.
- <mark>4 |</mark> Κάντε κλικ στο 'Ήχος'.
- <mark>5 |</mark> Κάντε κλικ στην καρτέλα Εγγραφή στην οθόνη που εμφανίzεται.
- <mark>6 Eπιλέξτε την κάμερα διαδικτύου Philips ή τα</mark> συνδεδεμένα ακουστικά και κάντε κλικ στο 'Ορισμός προεπιλογής'.

∫¿ÓÙ ÎÏÈÎ ÛÙÔ 'OK' ÁÈ· Ó· ·ÔıË·ÛÂÙ ÙȘ **7** ∂ϤÁÍÙÂ Â¿Ó ¤¯Ô˘Ó ÂÓÂÚÁÔÔÈËı› ÔÈ ρυθμίσεις σας.

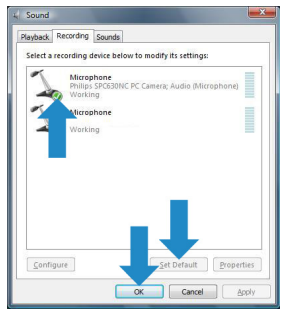

#### 9.3 Н хρήση της κάμερας διαδικτύου της Philips κάνει το PC / laptop μου **αργό. Τι πρέπει να κάνω;**

- <mark>1 |</mark> Κλείστε τις εφαρμογές λογισμικού που δεν είναι απαραίτητες.
- 2 Avoíξτε τον πίνακα ελέγχου του Philips CamSuite κάνοντας διπλό κλικ στο εικονίδιο Philips CamSuite στη γραμμή εργασιών των Windows (κάτω δεξιά στην οθόνη).
- <mark>3 |</mark> Κάντε κλικ στο κουμπί '<mark>≝' για να αν</mark>οίξετε τις σελίδες ιδιοτήτων.
	- Εμφανίzεται η οθόνη General settings (Γενικές ρυθμίσεις).
- 4 Kάντε κλικ στην καρτέλα Features (Λειτουργίες).
	- Εμφανίzεται η οθόνη Feature settings (Ρυθμίσεις λειτουρνιών).
- παρακάτω λειτουργίες (επιλεγμένα πλαίσια): **5**
	- Change Background (Αλλαγή φόντου)
	- Add logo (Προσθήκη λογότυπου)
	- Video Frames (Καρέ βίντεο)
	- Video Effects (Εφέ βίντεο).

Εάν έχουν ενεργοποιηθεί, απενεργοποιήστε αυτές τις λειτουργίες καταργώντας την επιλονή από τα πλαίσια.

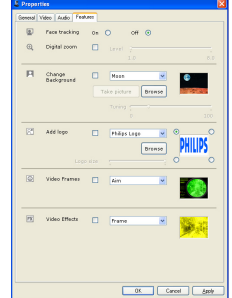

- <mark>6</mark> Κάντε κλικ στην καρτέλα Video (Βίντεο).
	- Εμφανίzεται η οθόνη Video Settings (Ρυθμίσεις βίντεο).
- <mark>7 −</mark> Ελέγξτε εάν έχει ενεργοποιηθεί η λειτουργία Full automatic control (Πλήρης αυτόματος έλεγχος) (επιλεγμένο πλαίσιο). Εάν έχει ενερνοποιηθεί, απενερνοποιήστε τον πλήρη αυτόματο έλεγχο καταργώντας την επιλογή από το πλαίσιο.
- <sup>8</sup> Ρυθμίστε το Frame rate (Ρυθμός καρέ) σε ελάχιστο 5 fps.
- <mark>9 |</mark> Κάντε κλικ στο 'OK' για να αποθηκεύσετε τις  $o$ υθμίσεις σας.

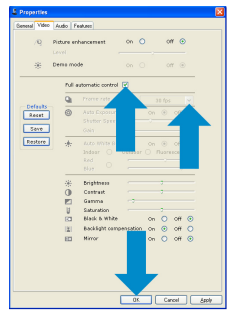

# $\bigoplus$  Σημείωση!

Ο μέγιστος ρυθμός καρέ (καρέ ανά δευτερόλεπτο (fps) που παράγονται από την κάμερα διαδικτύου) και η μένιστη ανάλυση της εικόνας εξαρτώνται από τις προδιαγραφές του PC / laptop. Το λογισμικό της κάμερας διαδικτύου θα προσαρμόσει αυτόματα τον  $\rho$ υθμό καρέ και την ανάλυση όσο καλύτερα γίνεται για την συγκεκριμένη περίπτωση. Eνδέχεται οι προδιαγραφές του PC / laptop va μην ανταποκρίνονται στις απαιτήσεις για ρύθμιση μέγιστου ρυθμού καρέ και ανάλυσης.

#### 9.4 Πώς μπορώ να επαναφέρω τις  $\rho$ υθμίσεις της κάμερας διαδικτύου **Philips στις προεπιλεγμένες** εργοστασιακές ρυθμίσεις;

- <mark>1</mark> Ανοίξτε τον πίνακα ελέγχου του Philips CamSuite κάνοντας διπλό κλικ στο εικονίδιο Philips CamSuite '&' στη γραμμή εργασιών των Windows (κάτω δεξιά στην οθόνη).
- <mark>2 |</mark> Κάντε κλικ στο κουμπί 'ι≝' για να ανοίξετε τις σελίδες ιδιοτήτων.
	- Εμφανίzεται η οθόνη General settings (Γενικές ρυθμίσεις).
- <mark>3</mark> Κάντε κλικ στην καρτέλα Video (Βίντεο).
- 4 Kάντε κλικ στο κουμπί 'Reset' (Μηδενισμός).
	- Τώρα έχει πραγματοποιηθεί επαναφορά όλων των ρυθμίσεων της κάμερας διαδικτύου στις προεπιλεγμένες εργοστασιακές ρυθμίσεις.
- <mark>5 |</mark> Κάντε κλικ στο 'OK' για να αποθηκεύσετε τις ρυθμίσεις σας.

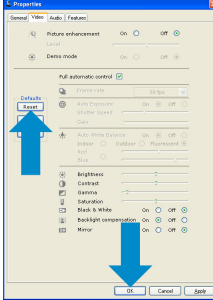

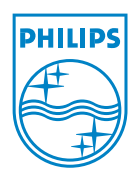

© 2008 Koninklijke Philips Electronics N.V.

All rights reserved. Reproduction in whole or in part is prohibited without the prior written consent of the copyright owner. The information presented in this document does not form part of any quotation or contract, is believed to be accurate and reliable and may be changed without notice. No liability will be accepted by the publisher for any consequence of its use. Publication there of does not convey nor imply any license under patent- or other industrial or intellectual property rights.

**June 2008** 

www.philips.com